# **User's Guide for IT7000 GPRS Model WinCE. NET Rugged PDA**

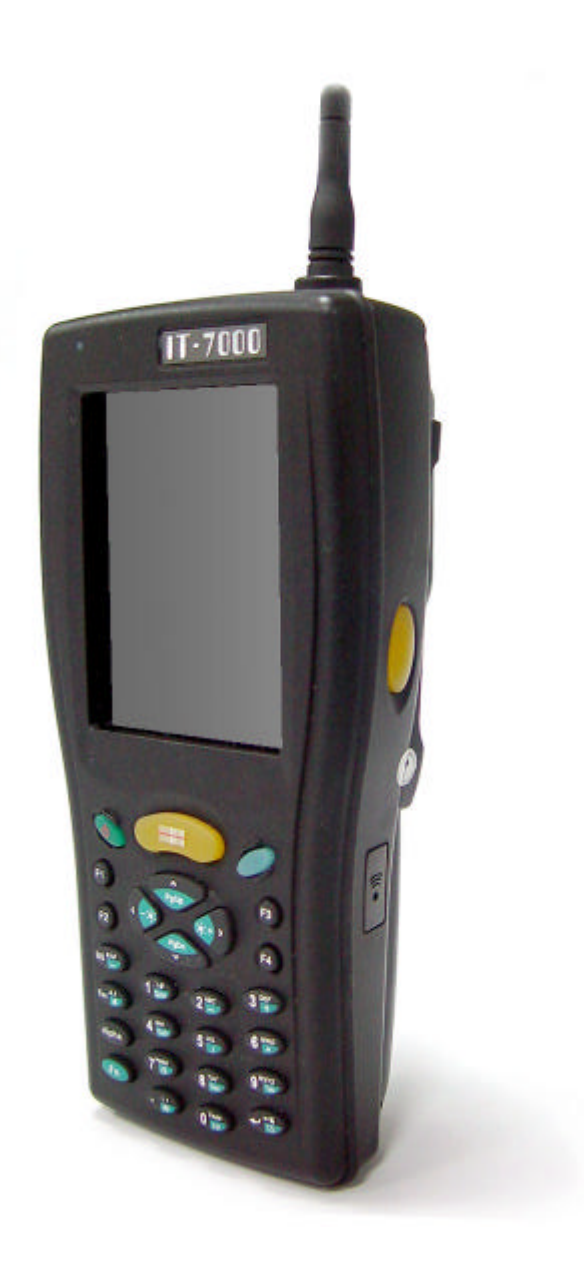

**Dec. 06. 2005**

# **Table of Contents**

# **Chapter 1. Introduction**

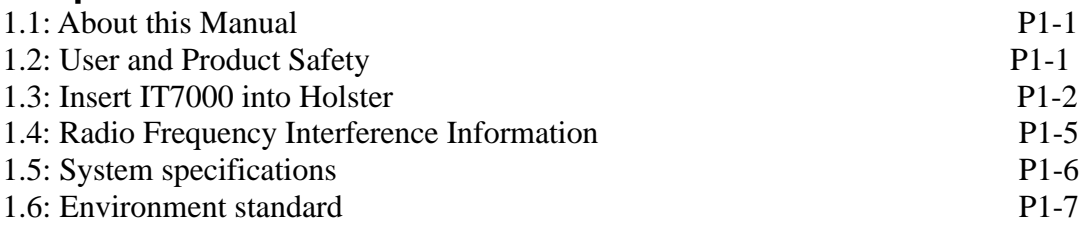

# **Chapter 2. Getting Started**

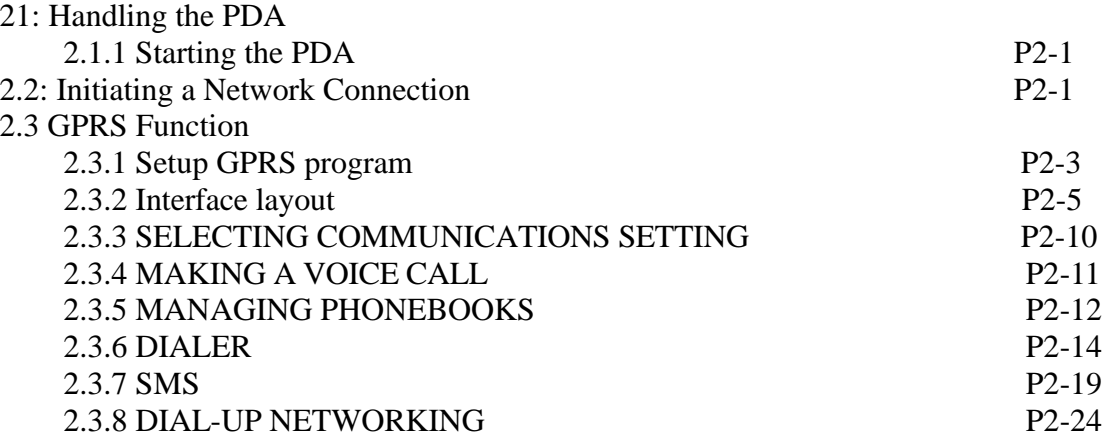

# **Chapter 1**

# **Introduction**

Congratulations on purchasing the IT7000 PDA with GPRS module, a Microsoft Windows®CE .Net rugged PDA. Its special combination of features make it perfect for using in a wide range of applications. These features as:

- ˙Small rugged lightweight form factor
- ˙Microsoft Windows CE. Net operating system
- ˙Flexible module design
- ˙Wireless mobility via 802.11b
- ˙Robust expansion capability
- Long battery life
- ˙Transflective type color LCD display
- ˙Backlit keypad

# **1.1 About this Manual**

The following chapters contained in this manual are:

- Chapter 1: Introduction --- Present the general information about the PDA.
- Chapter 2: Getting started --- Describe the basic use of the PDA.
- Chapter 3:Setting Provide basic instructions for customizing the PDA by adjusting settings

Chapter 4:Communication--- Describe how to use all kinds of communication of the PDA.

# **1.2 User and Product Safety**

Do not stare into the laser beam directly or shine it into eyes.

Never use strong pressure onto the screen or subject it to severe impact, as the LCD panel could become cracked and possibility cause personal injury. If the LCD panel is broken, never touch the liquid inside, for such contact would irritate the skin.

Although the IT7000 PDA with GPRS module has been passed the test of IP54 standard for water and dust resistance, avoid prolonged exposure to rain or other concentrated moisture. For these conditions exceed the IP54 standard, and could result in water or other contaminants entering into the PDA.

Use only the approved AC Adapter with the PDA. Use of an unapproved AC Adapter could result in electrical problems, or even cause a fire or electrical shock to the user.

Be sure that only authorized supplier are allowed to disassemble and reassemble the device. If the device or parts has been damaged due to any wrong handling, shall void the product and parts warranty.

Always make back-up copies of all important data. Easy done by using a cable to transfer data to the computer. Manufacturer is not liable for any data damages or data loss caused by deletion or corruption by using of this device, or due to the drained battery.

Lithium-ion battery packs might get hot, explode, ignite and/or cause serious injury if exploded by abusive using. Please follow the safety warnings listed as below:

- ˙Do not place the battery pack in fire or heat the battery.
- ˙Do not install the battery pack backwards so the polarity is reserved.
- ˙Do not connect the positive Battery pack with negative battery pack to each other with any metal object (like wire).
- ˙Do not carry or store battery pack together with metal objects.
- ˙Do not pierce the battery pack with nails, strike the battery pack with a hammer, step on the battery pack or otherwise put it to strong impacts or shocks.
- ˙Do not solder directly onto the battery pack.
- ˙Do not expose battery pack to liquid, or allow the battery contacts to get wet.
- ˙Do not disassemble or modify the battery pack. The battery pack contains safety and protection devices, which, if damaged, may cause the battery pack to generate heat, explode or ignite.
- ˙Do not discharge the battery pack using any device except for the specified device. When it is used in devices other than the specified devices, the battery pack can be damaged or its life expectancy reduced. If the device causes any abnormal current to flow, it may cause the battery pack to become hot, explode or ignite and cause serious injury.
- ˙In the event the battery pack leaks and the fluid gets into one's eye, do not rub the eye. Rinse well with water and immediately seek medical care. If left untreated, the battery fluid could cause damage to the eye.

# **1.3 Insert IT7000 into Holster**

 Please insert bottom of IT7000 into holster at first, and keep LCM face to outside in this uni-direction way same as the below figure.

To comply with FCC RF exposure rule, please use only the supplied holster (the supplied holster does not have any metallic components in the structure and will limit this product only in an orientation that back-face will toward user's body), Third-party belt-clips, holsters, and similar accessories may not comply with this requirement and should be avoided.

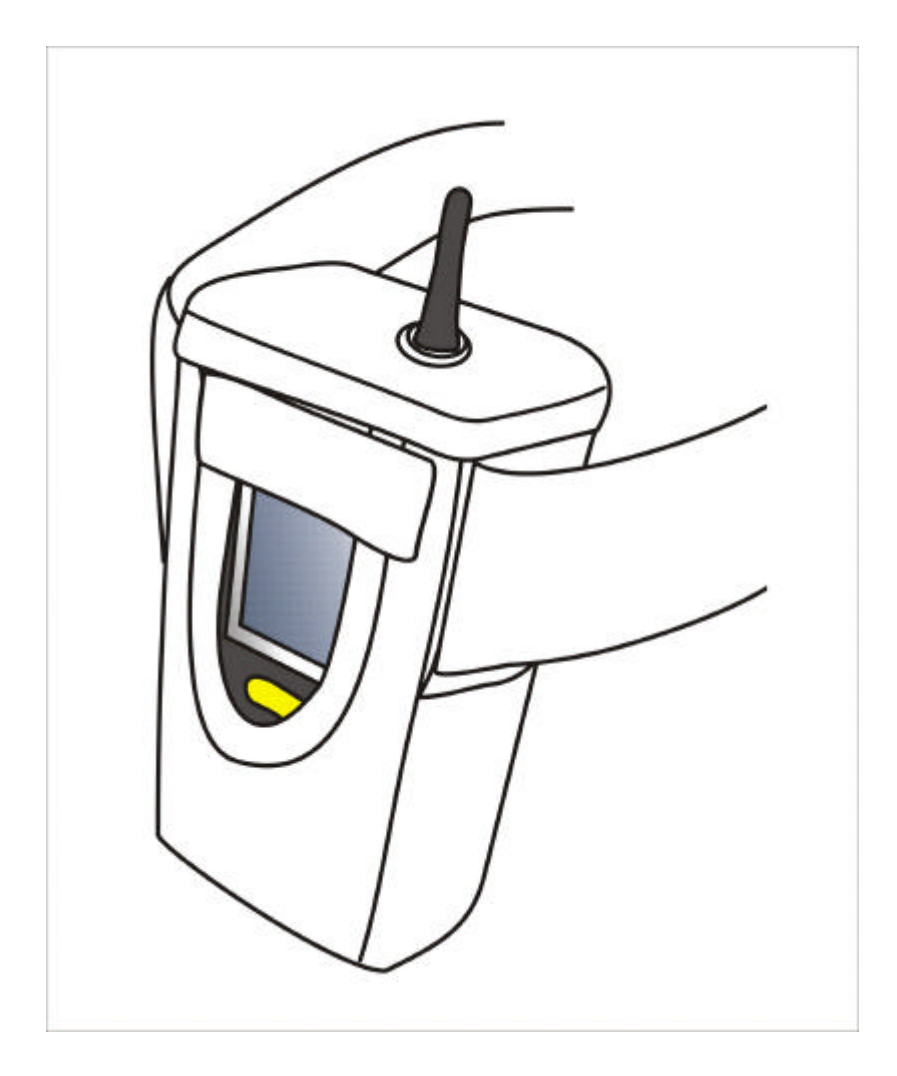

# **1.4 Radio Frequency Interference Information**

# **1.4.1 FCC Radiation Exposure Statement:**

This equipment has been tested and found to comply with the limits for a Class B digital device, pursuant to Part 15 of the FCC Rules. These limits are designed to provide reasonable protection against harmful interference in a residential installation. This equipment generates, uses and can radiate radio frequency energy and, if not installed and used in accordance with the instructions, may cause harmful interference to radio communications. However, there is no guarantee that interference will not occur in a particular installation. If this equipment does cause harmful interference to radio or television reception, which can be determined by turning the equipment off and on, the user is encouraged to try to correct the interference by one of the following measures:

- Reorient or relocate the receiving antenna.
- Increase the separation between the equipment and receiver.
- Connect the equipment into an outlet on a circuit different from that to which the receiver is connected.
- Consult the dealer or an experienced radio/TV technician for help.

FCC Caution: Any changes or modifications not expressly approved by the party responsible for compliance could void the user's authority to operate this equipment.

This device complies with Part 15 of the FCC Rules. Operation is subject to the following two conditions: (1) This device may not cause harmful interference, and (2) this device must accept any interference received, including interference that may cause undesired operation.

# **IMPORTANT NOTE:**

# **FCC Radiation Exposure Statement:**

This equipment complies with FCC RF radiation exposure limits set forth for an uncontrolled environment. To maintain compliance with FCC RF exposure compliance requirements, please avoid direct contact to the transmitting antenna during transmitting.

This transmitter must not be co-located or operating in conjunction with any other antenna or transmitter.

This equipment has been SAR-evaluated for normal using condition.

# **Caution:**

*The FCC ID of IT7000 for GSM function only is SPY-IT7000PDT-G The FCC ID of IT7000 for WLAN function only is SPY-IT7000PDT-W The FCC ID of IT7000 for Bluetooth function only is SPY-IT7000PDT-B*

**Note: 1.A firmware set the used function of each FCC ID when shipping. 2.Only its bottom side of IT7000 with GPRS module will touch the human body during handling the IT7000 by hand because The GPRS Module is placed the bottom side of IT7000.** 

j

# **1.5 System Specifications**

The detailed specifications as follows. Unless otherwise noted, all the specifications are subject to change without prior notification.

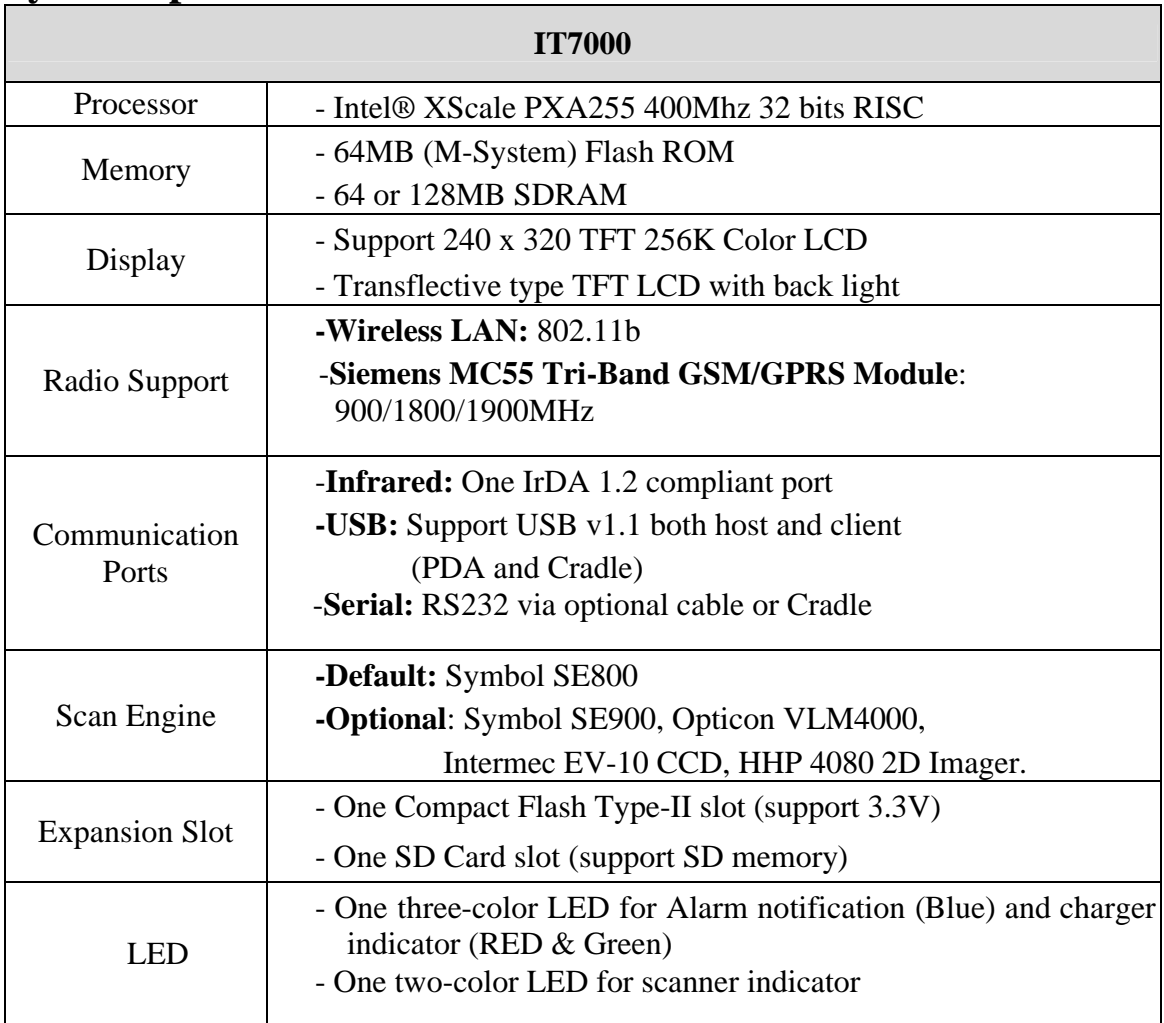

# **System Specification**

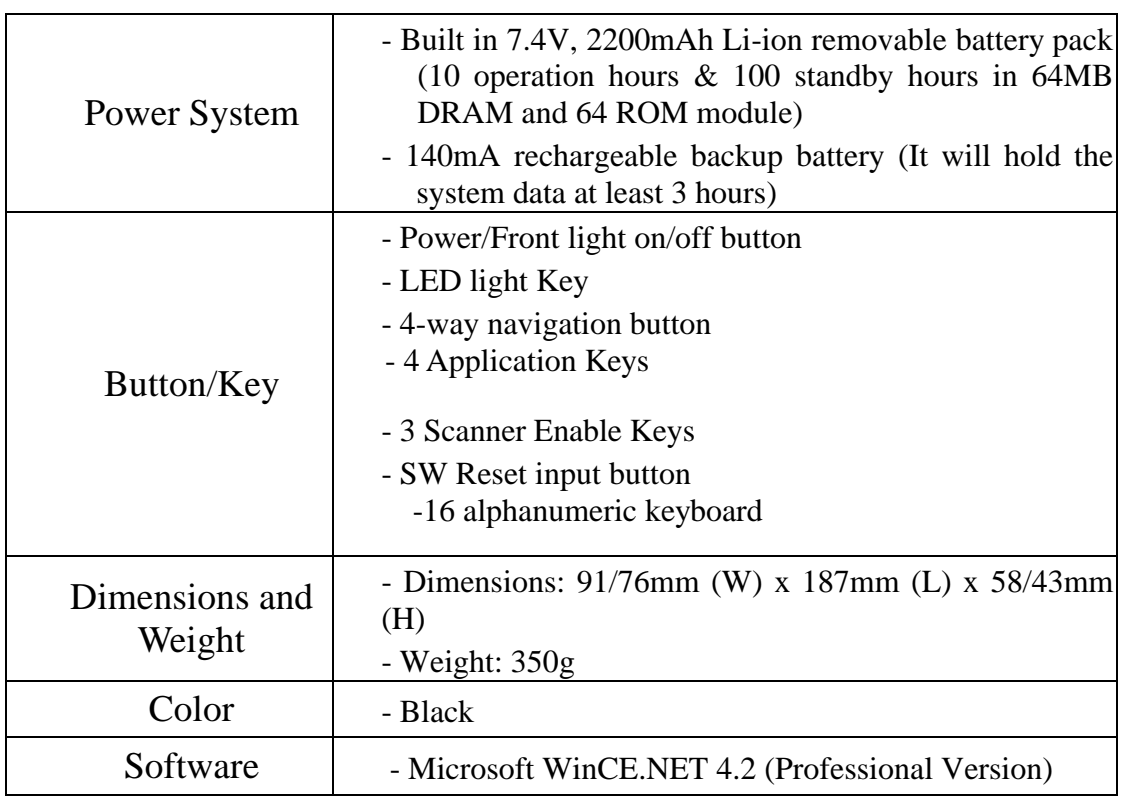

# **1.6 Environment Standard:**

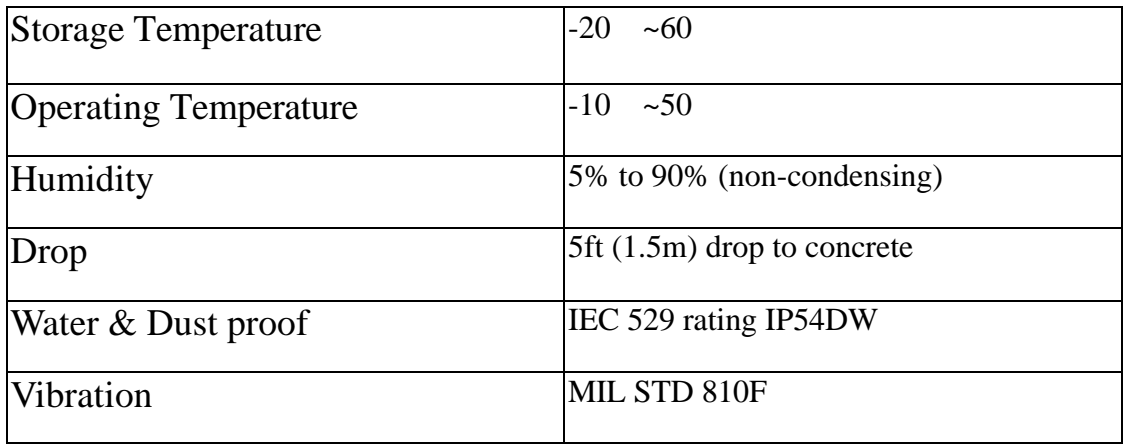

# **Chapter 2**

# **Getting Started**

# 2.1 Handling the PDA

2.1.1 Starting the PDA

Press the Power key to turn on/off the PDA. If the PDA does not power on, perform a cold boot.

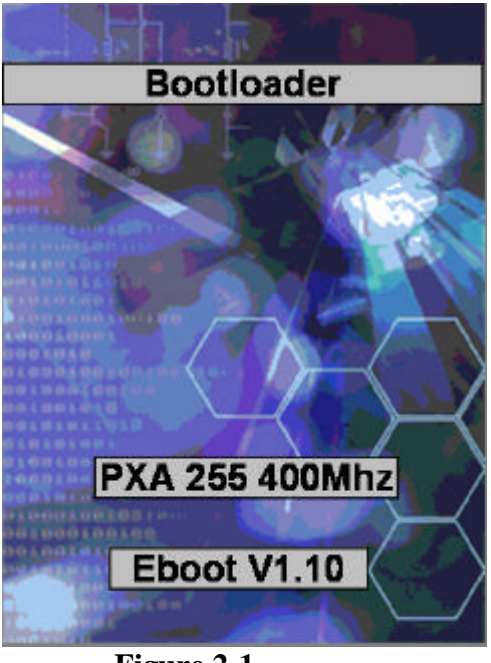

**Figure 2-1**

# 2.2: Initiating a Network Connection

 To tap the icon at **Task** bar, then a Wireless LAN screen "**PRISMNDS1**"(Figure 2-2- 1), select page "**Wireless Information**". There is a list of Wireless access points. Select one by double-clicking the access point you want. Or double-click "**Add New** " to add a new access point.

To Click "**Connect**" icon to connect WLAN with Access point.( Figure 2-2-2)

 To select page " Disable" to disable WLAN to save power consumption. ( Figure 2-2-3 & Figure 2-2-4)

 $\left| \right|$ 

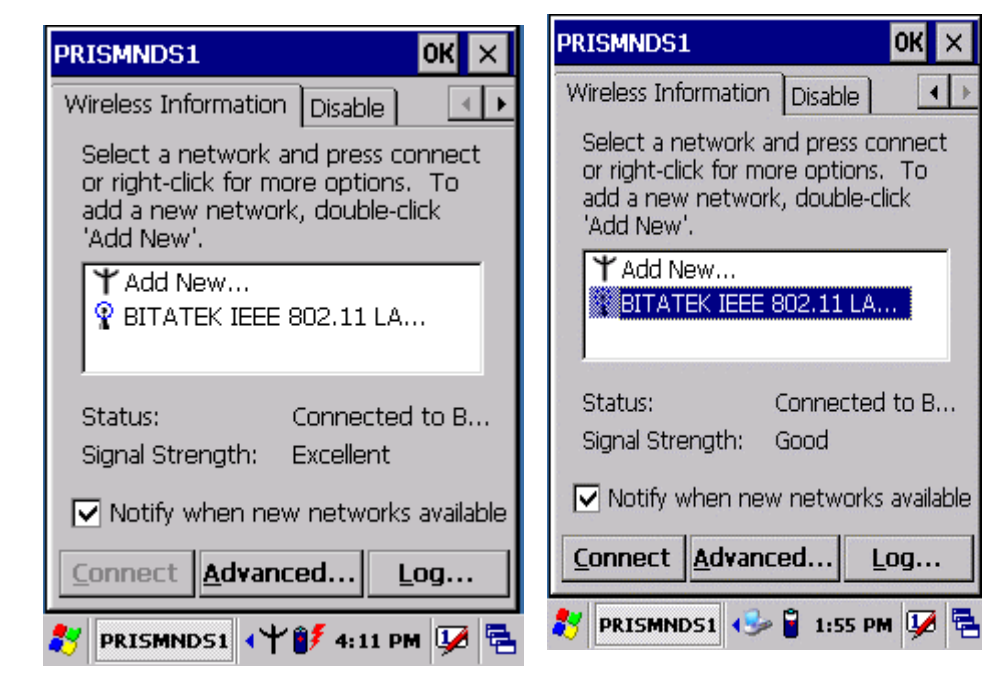

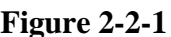

**Figure 2-2-1 Figure 2-2-2** 

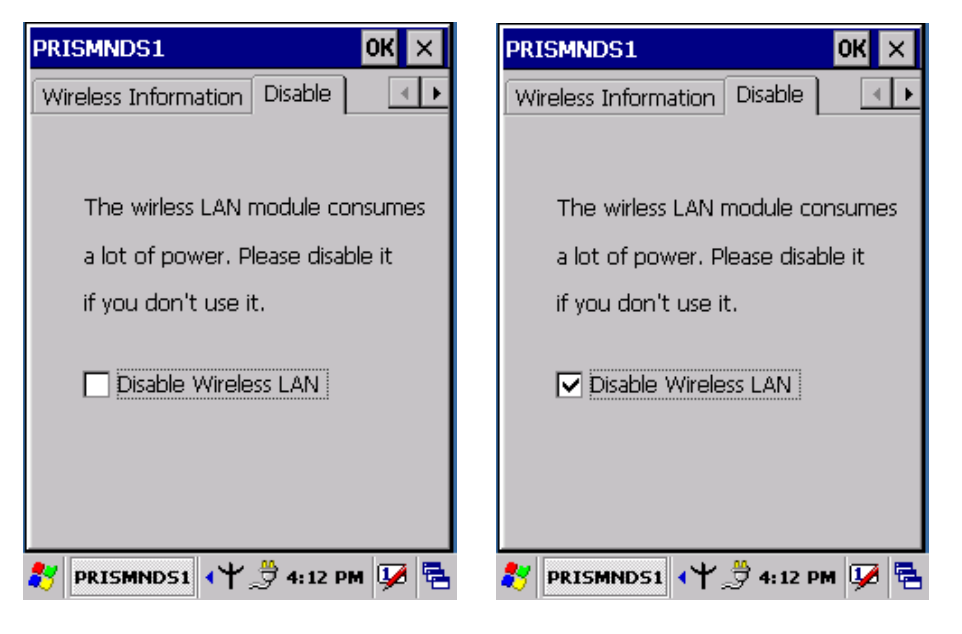

**Figure 2-2-3 Figure 2-2-4** 

# **2.3**: GPRS Function:

# **2.3.1 Setup GPRS program**

- 1. Put the SIM card into SIM slot of PDA ( See Figure 2-3-5)<**Must Turn off PDA**>
- 2. Enter into Start ? Settings→Control Panel→SIEMENS GPRS (Figure 2-3-1) → Tag "OK"
- 3. A setup screen is showing as Figure 2-3-2

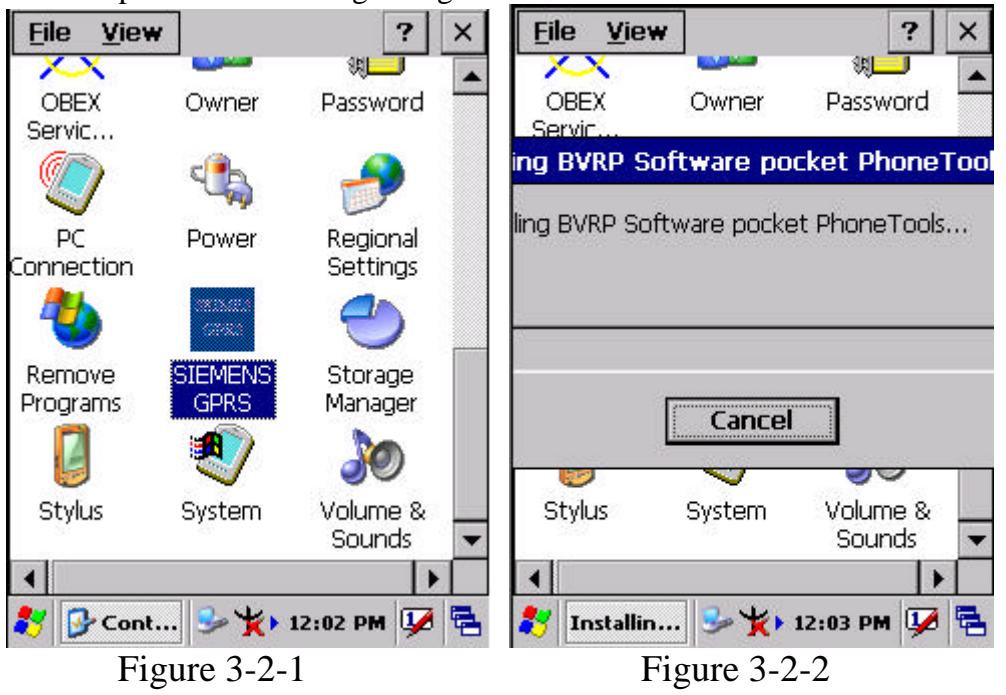

4. Please tag "**OK**" ICON to continue the program setup(Figure 3-2-3)

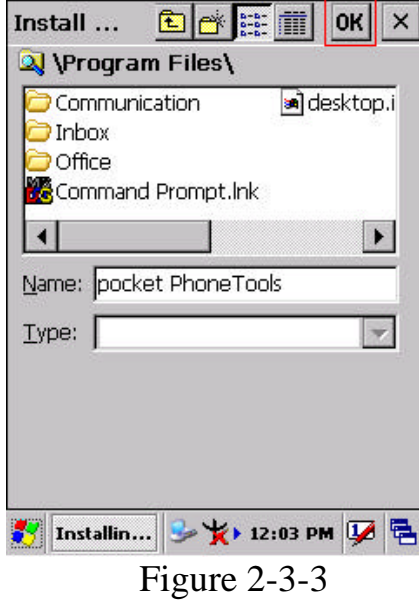

5. The GPRS program will be finalized setup after the blue bar is fulfilled in the below figure.(Figure 2-3-4)

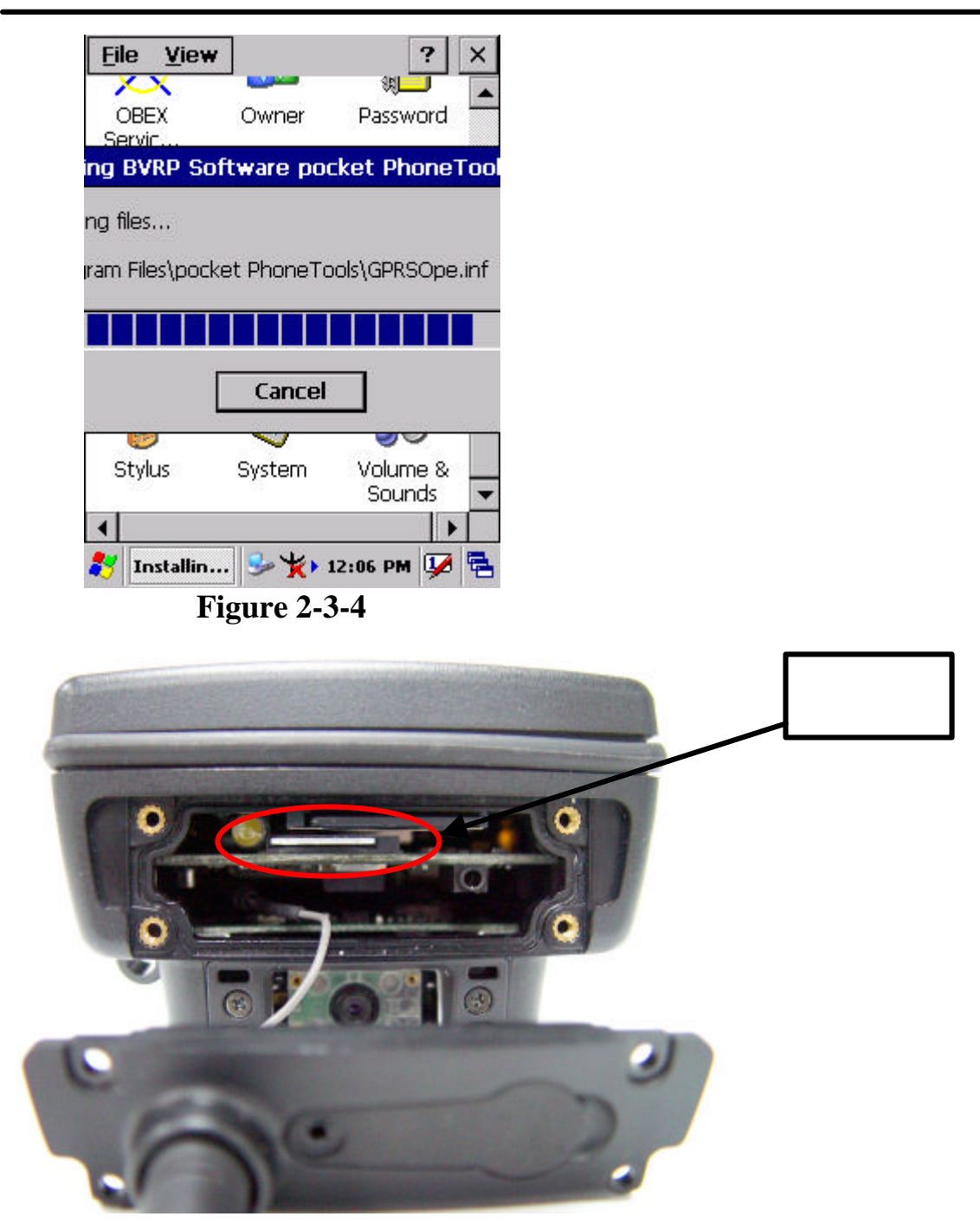

**Figure 2-3-5**

# **2.3.2 INTERFACE LAYOUT**

Depending on options available and the capabilities of your PDA, the main interface enables you to:

- Look up all your messages using the **Inbox**, **Outbox** and **Sent** icons.
- Create and send **Fax** and **SMS** messages.
- Make a phone call using the **Dialer**, which also enables you to access SMS and fax functions.
- Manage several **Phonebooks**.
- Look up **WAP** sites.
- Connect to the Internet.

#### **Note:**

When you start the application for the first time, the communications settings screen is displayed automatically. You will not be able to access the main interface until these settings have been specified. See Selecting communications settings, page 2-10.

# **Reading messages**

### **Inbox**

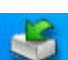

Clicking the **Inbox** icon displays a list of all messages received at the center of the screen. Unread messages on this list appear in bold. The message content is displayed in the lower frame.

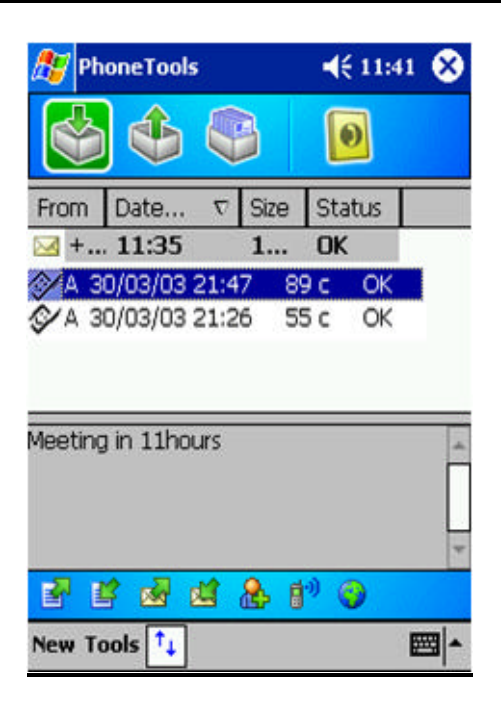

Depending on the type of message, in order to send, see properties, move, resend, display, annotate or delete a message on the list:

- 1. Select the message and hold the selection with the stylus for a few seconds until a context menu is displayed.
- 2. Select the desired option.
- 3. Depending on the option selected, follow the usual procedure or click **Cancel** or the **OK** icon, located in the top right-hand corner of the screen, to return to the main interface.

To collect your messages, click on the **Tools** menu, then **Retrieve SMS** from the list that shows up. Messages received are placed in the **Inbox** automatically.

#### **Outbox**

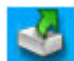

Clicking the **Outbox** icon displays a list of all messages sent at the center of the screen. The message content is displayed in the lower frame. This is a listing of messages waiting to be sent or sent from the application as well as those downloaded from your mobile phone.

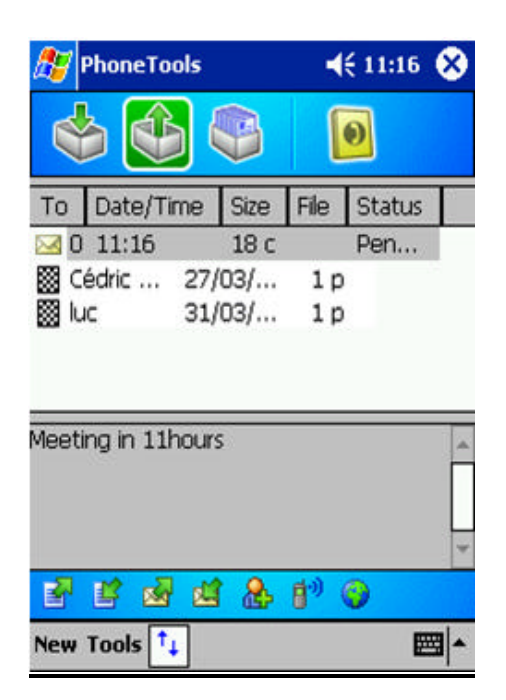

Depending on the type of message, in order to send, see properties, move, resend, display, annotate or delete a message on the list:

- 1. Select the message and hold the selection with the stylus for a few seconds until a context menu is displayed.
- 2. Select the desired option.
- 4. Depending on the option selected, follow the usual procedure or to return to the main interface click the **Cancel** button or the **OK** icon, located in the top right- hand corner of the screen.

## **Sent box**

Clicking the **Sent** icon will display the list of messages sent from the outbox. The content of the selected message is displayed in the frame.

To send, see properties, transfer, display, annotate or delete a message from the list:

- 1. Select the message and hold the selection with the stylus for a few seconds until a context menu is displayed.
- 2. Select the desired option.
- 3. Depending on the option selected, follow the usual procedure or click the **Cancel** button or the **OK** icon, located in the top right-hand corner of the screen, to return to the main interface.

# **Phonebooks**

Clicking on the **Phonebooks** in its icon displays a drop-down list containing the phonebooks you have created or imported. Select the one you wish to set as the default phonebook from the list to be looked up or edited.

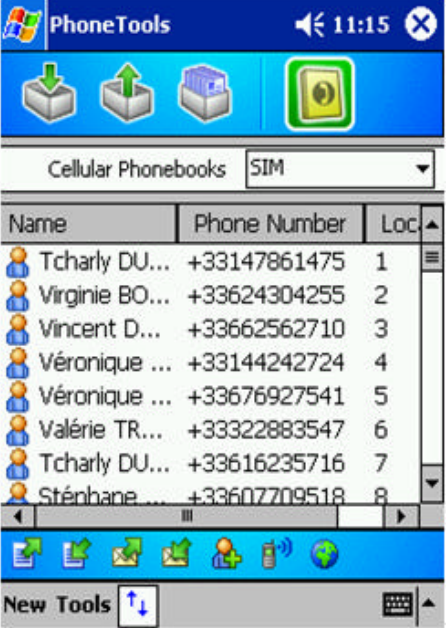

If the drop-down list is empty and you would like to import contacts from your mobile phone, select the **Tools**>**Read a phonebook** menu.

See Managing Phonebook, page 2-12.

# **Icons and menus**

## **Display icons**

Clicking the  $\begin{bmatrix} \mathsf{t} \end{bmatrix}$  icon located at the bottom of the screen symbolizing two arrows on a blank page, displays the fast access icons for available functions (which are as follows, from left to right: send and receive **Fax**, send and receive **SMS**, **Phonebook**, **Dialer** or **Remote network access**). Click this icon again to hide them.

### **Drop-down menus**

 The **New** and **Tools** drop-down menus have several functions, depending on the context and options available:

### **New menu**

Click on the **New** menu at the bottom of the screen, then select:

- o **SMS**: follow the steps to prepare and send SMS messages as described on page 26.
- o **Phonebook**. To create a phonebook, see Managing Phonebook, page 2-10.
- o **Phonebook Contact**. To add a contact to your phonebook, see Managing Phonebook, page 2-10.
- o **Call**. To speed-dial the telephone number for one of your Contacts, see page 2-11.

### **Tools menu**

Click on the **Tools** menu at the bottom of the screen, then select:

- o **Read SMS messages**. The application retrieves the SMS messages. See SMS, page 27.
- o **Look up a phonebook**. To look up and download a phonebook: the one in your mobile phone or the one in your SIM card. See Phonebook, page 2-8.
- o **Reply**: This command will be available if a message is selected in the Inbox.
- o **Resend**. To resend the selected message.
- o **Transfer**. To transfer the selected message.
- o **View**. To display the content of the selected message.
- o **Annotate**. To annotate a fax which is to be resent, transferred or saved. See Fax, page 17.
- o **Delete**. To delete one or more messages selected from the list.
- o **Select all**. To select all messages on the list.
- o **Options**. To configure the application's communications settings. See Settings, page 11.
- o **Dialer**. To make a call directly from the application. See Dialer, page 2-14.
- o **Dial-up networking**. To manage remote access networks such as Internet or WAP services. See Dial-up networking, page 2-24.
- o **About**. To access information about the application.
- o **Exit**. To shut down the application.

# **2.3.3 SELECTING COMMUNICATIONS SETTINGS**

Before using the communications features, ensure that the communications port and the equipment you are using have been declared correctly.

# **Communications tab**

1. Select Tools>Options>**Communications**

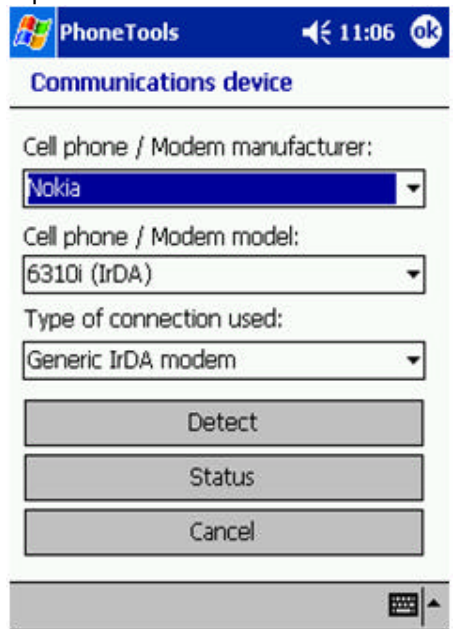

- 2. Select the **Manufacturer** and the **Model** of your equipment (modem or telephone).
- 3. Select **Connection type being used**.
- 4. Click the icon located at the top right-hand corner of the screen to confirm.

The **Detect** button prompts you to search your equipment automatically and to configure the application.

The **Status** button returns information on your equipment.

# **2.3.4 MAKING A VOICE CALL**

- 1. Select **Call** from the **New** menu in the main screen. The contacts list shows up.
- 2. Select the contact you wish to call. If this contact has more than one telephone number listed, select one of them and click **Continue**.
- 3. Click **OK** to make the call and follow the instructions displayed on screen. This function enables you to make a call rapidly from the main screen.

If your mobile phone supports the Dialer function you can also make a voice call using it. See page 20 for more details on the Dialer.

# **2.3.5 MANAGING PHONEBOOKS**

Pocket PhoneTools enables you to create phonebooks, import contacts listed in your mobile phone (memory + SIM card) and synchronize various phonebooks.

# **Creating a phonebook**

- 1. Select **New**>**Phonebook**.
- 2. Enter the phonebook name.
- 3. Click **OK**.

# **Adding a contact**

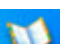

- 1. Click the **Phonebooks** incon then select from the drop-down list the phonebook to which you wish to add a contact.<br>2. Select **New>Phonebook contact** or click .
	-
	- 3. Enter **Recipient Name** and **Phone Number**.
	- 4. Click **OK**. The entry will be added to the contacts

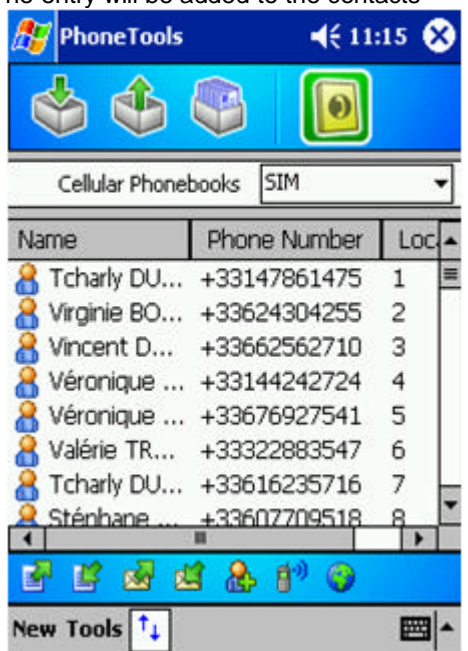

## **Renaming a phonebook**

- 1. Click the **Phonebooks** icon then select the phonebook to be renamed from the drop-down list displayed.
- 2. Select the **Tools**>**Change** menu.
- 3. Type your changes in the **Name** field and click **OK**.

# **Changing a contact**

- 1. Click the **Phonebooks** icon then select the phonebook containing the contact to be changed from the drop-down list displayed.
- 2. Select the contact you wish to change.
- 3. Select **Tools**>**Change** using the stylus and hold the pressure until a context menu is displayed.
- 4. Select the **Change** option in this menu. A new window is displayed.
- 5. In the **Correspondent** tab, enter your changes in the **Name**, **Number** and  **Comments** fields and click **OK**.

## **Downloading your mobile phonebook**

- 1. Select the **Phonebooks** folder.
- 2. Select **Tools**>**Retrieve phonebook**.
- 3. When prompted by the application, select the memory where the phonebook you want to download is stored.
- 4. Click **OK**. Your phonebook is downloaded.

# **Transferring a phonebook to your mobile phone**

- 1. In the **Phonebooks** folder, select the phonebook to be transferred.
- 2. Select **Tools**>**Transfer to cellular**.
- 3. When prompted by the application, select the memory to which the phonebook Is to be transferred.
- 4. Click **OK**. Your phonebook is transferred.

**User Guide Dialer**

l

# **2.3.6 DIALER**

The **Dialer** module simulates the operation of a mobile phone in your PDA. It enables you to:

- $\boxtimes$  Make calls in various ways:
	- by directly selecting an entry in the **Contacts** folder of your PDA.
	- by selecting from a **Fast calls** list you will have pre-programmed.
	- by entering a number directly using the keyboard.
	- by redialing one of the last 10 numbers dialed.
	- using the missed calls log if the caller has not withheld his/her number.
- $\boxtimes$  Receive calls showing, where possible, the last and first names of your caller and playing a tune identifying the **Contacts** category to which your caller belongs.
- $\mathbb B$  Reject incoming calls.
- $\boxtimes$  Save outgoing, incoming as well as missed calls in call logs.
- $\Box$  Send digits with the call to enable navigation across most voice servers.
- $\boxtimes$  Save the number of your message system for speed dialing.
- $\mathbb B$  Check microphone and speaker volume for certain items of equipment.
- ⊠ Send and receive SMS messages.
- <sup>y</sup> Access the **Remote network access** module to connect to the Internet using a single button.
- $\boxtimes$  Read signal strength and battery level of your mobile directly when external equipment is being used or of your PDA for an internal card.
- $\mathbb B$  Request the dialer to be called automatically on starting up the application.

# **Warning!**

Certain dialer functionalities may be disabled due to incompatibility with the communications equipment.

# **Accessing the dialer**

Starting from the main interface, select the **Tools** menu then the **Dialer** option or click  $\leq$ . The dialer initializes your communications equipment then displays signal strength and battery level as well as the name of your service provider. The keyboard will be enabled once the initialization stage is complete.

#### **User Guide Dialer**

Dialer:

l

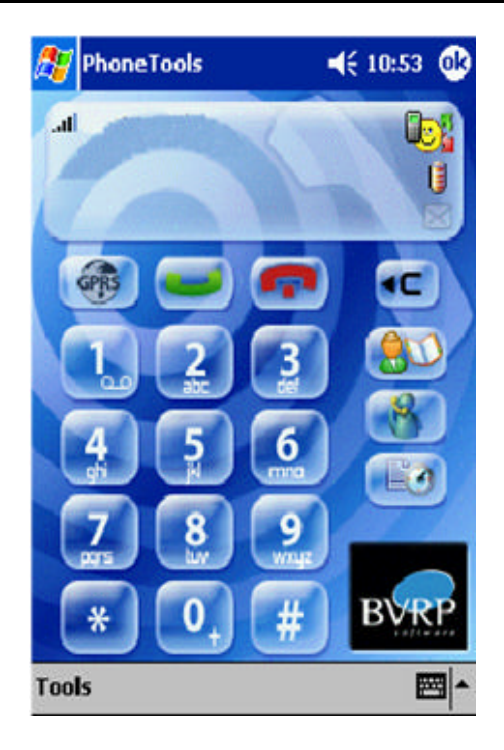

# **Making a voice call**

- 1. Access the dialer and use one of the following methods:
- **Direct entry**, dial the number using the keys on the numeric keypad. To delete or correct<br>the lest digit displayed elight as the set seen showing as exampled into the left and the last digit displayed, click on the **interest in the intervalse and** icon showing an arrow pointing to the left and a C. To make the call, click the **interest in the intervalse of the constant of constant** icon showing a green receiver.
- From **Phonebook**, click on the **Contacts** icon to retrieve the number you are calling. If more than one number is assigned to the person being called, a new window will open enabling you to select the number to be called. Click **OK** next to make the call.
- 

**Speed dialing**, press to retrieve the number you are calling.

- Again, click the green **button without entering any number.** A listing of the last numbers dialed appears.
	- 2. The number and name of the person being called (if not withheld) is displayed in the top frame during the call.

It is just as easy to connect to your voicemail by pressing and holding the "1" key. If you have not specified this number yet, the dialer will prompt you to configure it.

To end the call, click on the icon showing a red receiver. Call duration will then be displayed and an entry in the Dialer log created.

If one or more callers have attempted to contact you in your absence, the dialer will inform you accordingly with an on-screen message. If your callers have not withheld their numbers, you can call them back using the following procedure:

- 1. Click the **Logs EX** button which will open a tabbed box, in which the first tab is for missed calls.
- 2. Select the contact to be called then press the **Call**

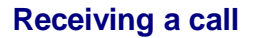

## **Ringer**

The dialer issues a ringing sound to alert you to a caller trying to reach you. The tune played at this time can depend on how the caller is recorded in your **Contacts** folder. You can in fact specify contacts in your folder (Work, Friends, Family, etc.) and list your callers in one of them. Refer to the user manual for your PDA for further information on this subject.

The application may be configured to play different tunes depending on the category of the caller.

### **Warning!**

This will only work if the caller's number is not withheld.

If this is the case, the application searches in the **Contacts** folder for an entry associated with the number, it then determines its category and, if applicable, plays the tune you have configured for it.

### **Information**

If the caller's number has not been withheld and if the caller is listed in **Contacts**, the dialer will display his or her name. If he or she is not listed, only the number will be displayed. If the caller's number has been withheld, the dialer will then display **Number withheld**.

# **Accepting / Rejecting a call**

Click the green button to accept the call and click the red button to reject it.

#### **User Guide Dialer** j

#### **Receiving SMS messages**

SMS messages are downloaded automatically as soon as your communications equipment informs the application that messages have been received. If the message received has high priority, its content is displayed automatically, otherwise you have to use the **Envelope** button to read it (see SMS, page 25).

# **Logs**

The application records dates, durations and caller identifiers as the dialer is used, dividing them into three categories: missed calls, incoming calls and outgoing calls. You can look up details of these lists at any time by pressing the **Logs** button. This will take you to a tabbed box listing the calls logged by category and, under the **Durations** tab, the various cumulative totals recorded, with a facility for resetting the counters.

## **Remote network access**

The dial-up networking button enables connections to be made to remote services and to start up applications associated with them (see page 29 ).

#### **Warning!**

On most equipment, the fact of connecting to the Internet prevents the Dialer from being used.

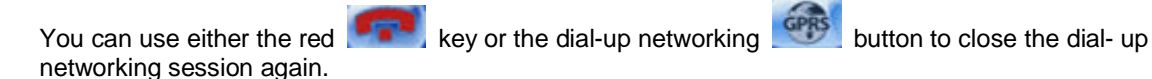

# **Setup**

## **Accessing setup**

Before setting up the application's dialer function, select the communications equipment and the mobile telephony service provider using the **Options** command on the **Tools** menu. Next, access dialer configuration by clicking on the **Dialer** link.

### **Configuring the answering machine**

You can add the number of your answering machine in the **Network operator** selection dialogue box (**Tools**>**Options** menu). It will be dialed automatically if you leave the stylus resting on the "1" key of the dialer.

- 1. From the main interface, select the **Tools**>**Options** menu.
- 2. Click the **Dialer** link. You can specify the various tunes to be played according to the categories to which the callers belong in the window displayed.
	- 3. Select the type of call to which a ringer is to be assigned in the first drop-down menu in the **Events** field: **Incoming call**, **Incoming fax call** or **Receive SMS**.
- 4. If you have selected **Incoming call**, a second drop-down list will be displayed listing the various categories specified in **Contacts**. Select the category to which you would like to associate a tune.
- 5. Select the ringer in the **Sound** drop-down menu.
- 6. Use the **Play** and **Stop** buttons to test the selected ringer. Once you are happy with a ringer, click **OK** to confirm.
- 7. Repeat these steps for each type of call to which you would like to assign a ringer.

## **Calling the dialer automatically on application start-up.**

- 1. Starting from the main interface, select the **Tools**>**Options** menu.
- 2. Click the **Dialer** link.
- 3. Check the **Enable on start-up** box in the window that shows up.

# **2.3.7 SMS**

# **What is 'Short Message Service' (SMS)?**

The **Short Message Service** enables you to send messages in text format over a mobile phone network. This service requires a specific subscription.

Short messages are sent first to the **SMS Service Center** run by the mobile phone network, which then forwards the message to the recipient.

Received messages are stored in the memory. You cannot receive any more new messages once this memory is full. For this reason, ensure you delete them regularly or configure the application so it transfers them to your PDA.

# **SMS settings**

# **Setting up the service center**

 1. Starting from the main interface, select **Tools**>**Options** and click on the  **Network operator** link.

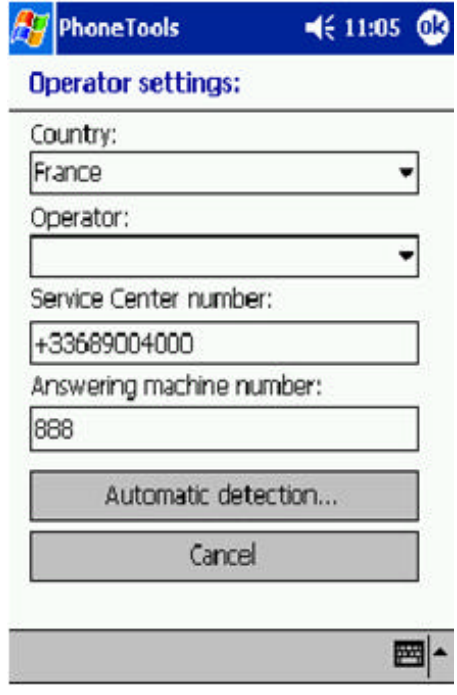

2. Select your country and mobile telephony service provider. The number of the default Service Center is displayed. If it is not the number sent by your service provider, you can change it manually.

- 
- 3. You can also use the **Detect automatically** button for the application to interrogate your equipment and configure these settings.
- 4. Enter the number for the answering machine suggested by your service provider. It will be used by the dialer.
- 5. Click **OK** to confirm.

## **SMS message settings**

1. From the main interface, select **Tools**>**Options** and click on the **SMS** link.

## **Sending**

 **Validity period**: if your message cannot be delivered immediately, the service center can log it in and resend it later. This list specifies for how long your message will be repeated.

 **Message type**: to be used in very specific cases, this option configures the message format in line with the service center and the recipient.

## **Receiving**

 **Transferring SMS messages received**: they may be either copied or moved from the communications equipment to the PDA. If you opt for the "copy" mode (option unchecked), messages received will accumulate in the communications equipment until it fills up and you risk losing messages to come. In this case you can always delete them from the application's inbox.

2. Click **OK** to confirm.

# **Setting up templates**

If you frequently use the same words or sentences in your messages, you can record them in a list so they can be quickly added to your message. To do this:

- 1. From the main interface, select **Tools**>**Options** and click on the **My text** link.
- 2. Select an entry to be edited from the upper list and click the **Edit** button (arrow pointing downwards) for the entry to be copied to the editing area.
- 3. Once your sequence has been entered, click the **Change** button (arrow pointing upwards) to save it.

## **Sending an SMS message**

- 1. Starting from the main interface, select **New>SMS** or click
- 2. Enter the recipients' numbers using one of the following methods:
	- **Direct entry** method: if you have a single recipient only, enter his or her

 information directly then click the **Next** button. If you have more than one recipient, enter their numbers then press the **Add** button to add them to the list.

**<b>EFrom Phonebook** method: if your message recipients are listed in the **Contacts** folder of your PDA, click the **Contacts** button and select your recipients and their numbers.

- 3. Click **OK** if the message content entry dialog box is not yet active.
- 4. Enter the text of the message in the frame displayed. A character and SMS counter displays size as entry proceeds. A typical message contains up to 160 characters but the application can send content longer than this by linking more than one message together. You can insert pre-recorded passages of text in your message using the **My text** menu.
- 5. The default setting is for transmission requests not to be implemented immediately. This enables you to prepare your message off-line and to send it later on (to do this, select it in the **Outbox**, then select **Tools**>**Send**).

Check the desired options:

- **Send now:** to send your message immediately.
- É **High priority**: To display the content of your message directly on the recipient's mobile phone screen.
- **EXECUTE:** Request return receipt: to receive an acknowledgement.
- É **UCS2 format**: to ensure compatibility with pocket PCs in different languages.
- 6. Click **OK**.

# **Downloading received SMS messages**

- Select **Tools**>**Retrieve SMS**. If you have received SMS messages on your mobile phone, they will be automatically copied or transferred to the **Inbox**. Unread messages appear in bold. To select a tool, simply click on it.

# **Viewing an SMS**

- 1. Select the SMS you wish to view.
- 2. Select the **Tools**>**View** menu or hold the click until a context menu is displayed and select the **View** option on it. The content of the message, as well as the sender, date and time of sending are displayed. If the inbox contains a number of messages, you can go directly from one to the next using the same dialog box.
- 3. Click **OK** to return to the main screen.

# **Note:**

Unread messages appear in bold. To select a message, simply click on it.

# **Replying to an SMS message**

- 1. In the **Inbox**, select the message you want to answer.
- 2. Hold the selection until a context menu is displayed in which to select the **Reply**  option, otherwise select **Tools**>**Reply**. The SMS send screen is displayed. The  **Mobile phone** and, if applicable, **Name** and **Company** fields are already filled in.
- 3. Click **OK**.
- 4. Enter the message text.
- 5. The default setting is for transmission requests not to be implemented immediately. This enables you to prepare your message off-line and to send it later on (to do this, select it in the **Outbox**, then select **Tools**>**Send**). Check the desired options referring to SMS send options on drafting below.
- 6. Click **OK**.

# **Resending an SMS message**

- 1. In the **Sent** folder, select the SMS message you want to send again.
- 2. Select **Tools**>**Resend**.
- 3. Follow the standard procedure for sending a message (see page2-21).

# **SMS send options on drafting**

- **Send now:** the transmission request is implemented as soon as you click **Send**. Otherwise, the transmission request is stored in the **Outbox**. In order to send your message, you need to select it, then select **Tools**>**Send**.
- **High priority**: check this box to display the content of your message directly on the recipient's mobile phone screen.
- **Request return receipt:** check this box to receive an acknowledgement.
- **UCS2 format**: check this box to ensure compatibility with non-European language pocket PCs.

# **2.3.8 DIAL-UP NETWORKING**

The application assists the user when setting up dial-up networking, especially for Internet access. Since this setup relates to the service provider, you must configure it before anything else.

# **Configuring the service provider**

- 1. Starting from the main interface, select **Tools**>**Options** and click on the **Network operator** link.
- 2. Select your country and mobile telephony service provider.

# **Accessing the connections list**

- 1. Starting from the main interface, select **Tools**>**Options**.
- 2. Click the **Dial-up networking** link. The dialog box displays a list of dial-up configurations handled by the application. From this list you will be able to create, change and delete your configurations.

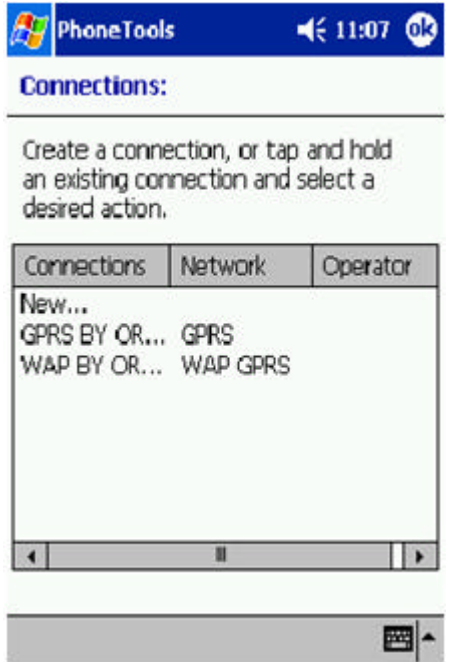

## **Creating an access setup**

- 1. Access the connections
- 2. Select the **New** option from the list. The first box appears, enabling you to enter the name to be assigned to your configuration.
- 3. Press the **Next** button. The application will list software that can be run while this connection is live. This choice is optional.
- 4. Press the **Next** button. If your service provider handles different types of network

## **Warning!**

Using "high speed" networks such as GPRS is subject to subscription options.

- 5. Select a **Context number**. Certain telephone devices offer connection profiles containing all settings for use over "high speed" networks, such as GPRS. In order to avoid overwriting a pre-programmed setup on your mobile, select a free storage profile using its context number. If your service provider is recognized by the application, you will be able to use the default settings directly; to do this, check the **Use standard settings** box.
	- **EXP** Specify the APN or phone number, Name and Password settings as required. Repeat for subsequent screens for IP address, DNS and QOS if applicable.
- 6. Press **Next**. The following dialog box enables a backup configuration to be created for high-speed network access, to be applied if the high-speed connection is unsuccessful. If you request a backup configuration to be created, the application will display the entry screens shown previously for "standard" networks.

# **Changing an access setup**

- 1. Access the connections list.
- 2. Click the connection to be changed or display the context menu by holding the stylus on the connection to be changed and select the **Change** option.
- 3. Follow the procedure for creating access setups.

# **Deleting**

- 1. Access the connections list.
- 2. Display the context menu by holding the stylus on the connection to be changed and select the **Delete** option.

# j

# **Connecting**

You can set up the connection from the main interface, from the **Tools**>**Dial-up networking** menu or by clicking on  $\frac{E_{\text{m}}}{E_{\text{m}}}$ .

- You will be shown a list if more than one access is configured.<br>- If no access has been configured, the application will prompt vo
- If no access has been configured, the application will prompt you to access the Setup program to create one.